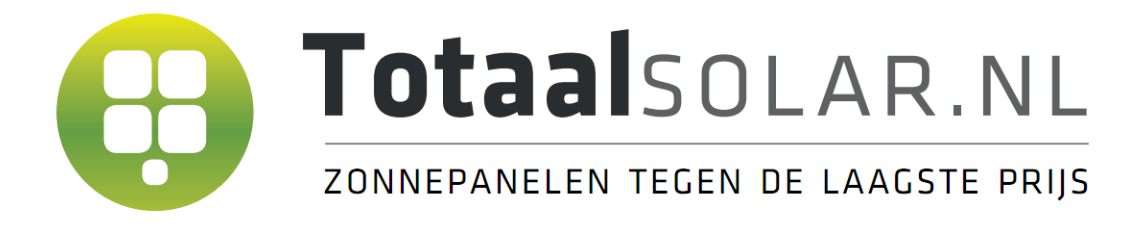

## **GoodWe Wifi instellingen**

## **1. Uitleg bij de verschillende mogelijke lampjes op de omvormer:**

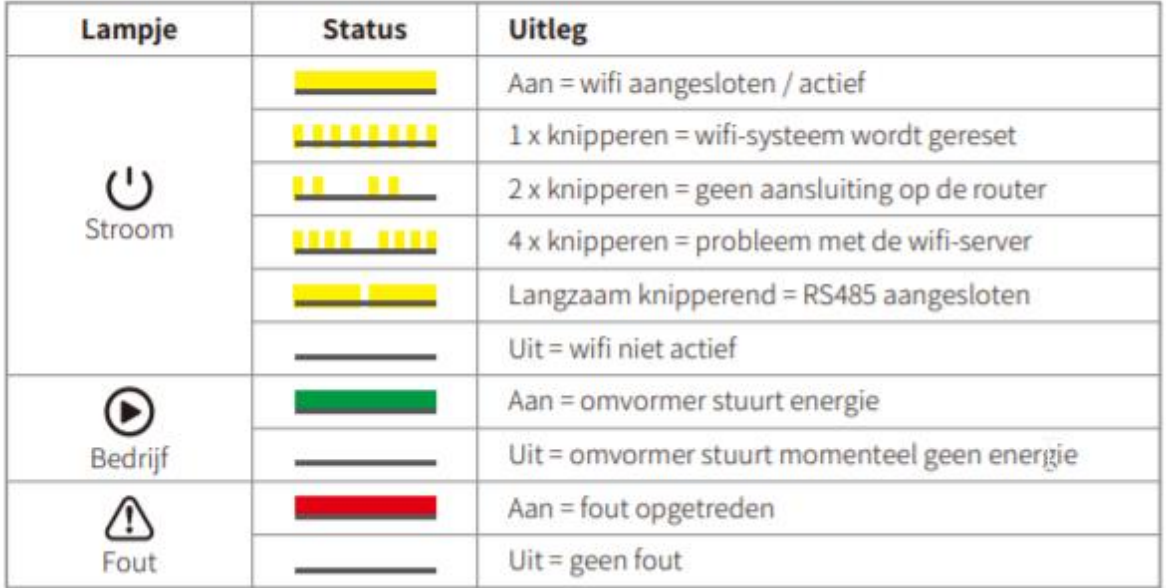

De gele / groene / rode lampjes hebben de volgende betekenis: ( ) / 6 /  $\triangle$ 

## **2.Wifi instellen via de SEMSapp**

## **1. Open de SEMSapp**

- Wanneer u de SEMSapp nog niet op uw telefoon gedownload heeft kunt u via onze website onder het menu-item "Handleidingen" hiervoor een eenvoudige downloadlink voor Android en iOS terugvinden.
- Indien de app gedownload is dan kunt u deze openen.
- **2. Klik op "Wifi-configuratie" op het inlogscherm**

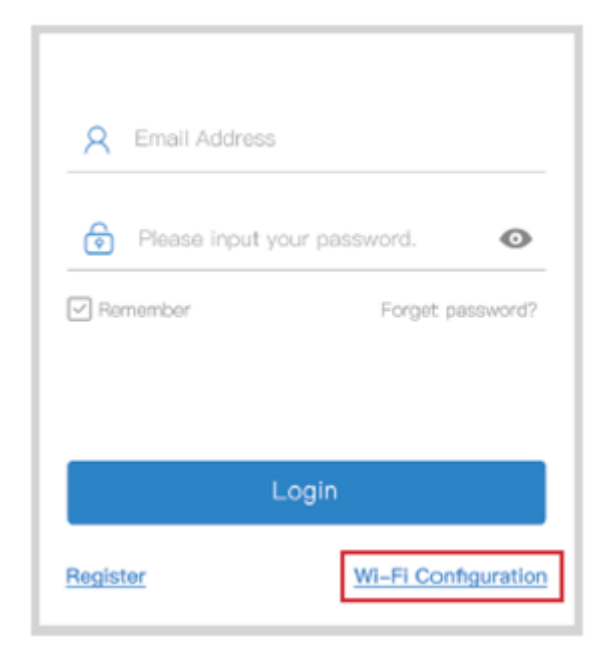

**3. Of klik op het derde menu-item in de hoofdbalk (Wifi signaal teken)**

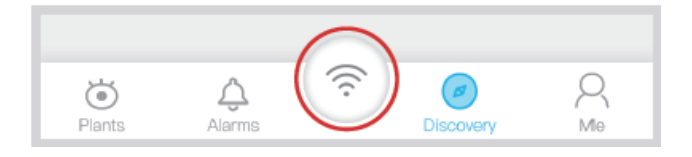

**4. Zorg ervoor dat de omvormer aanstaat en klik vervolgens op volgende**

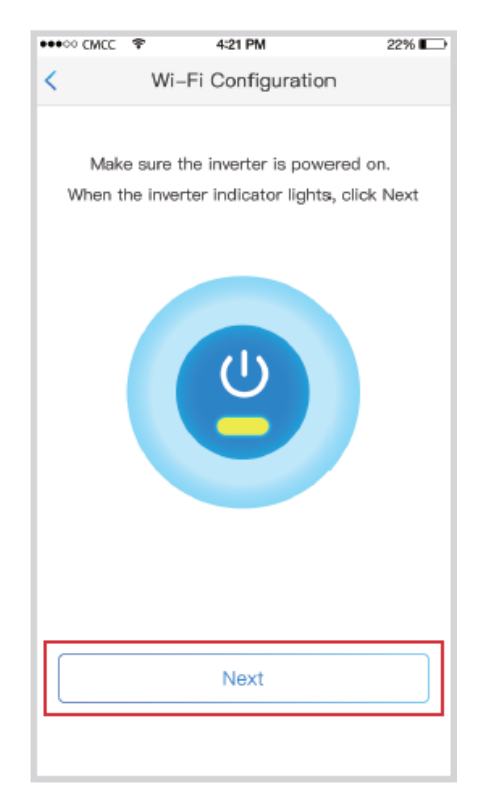

**5. Klik op "Go into WLAN setting interface"**

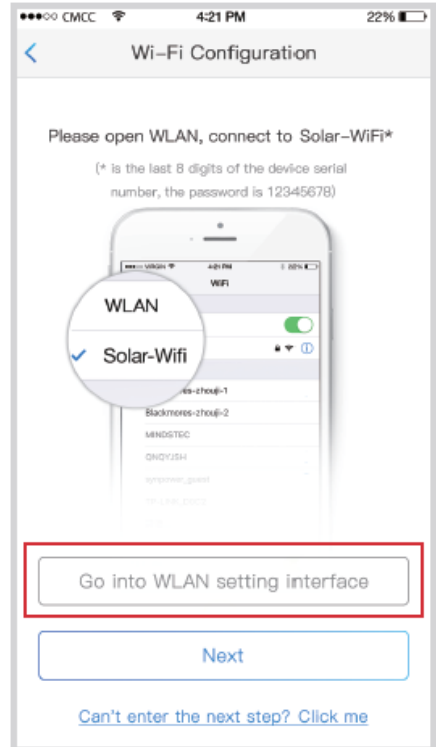

**6. Verbindt met Solar-WiFi(wachtwoord: 12345678) en ga terug naar App**

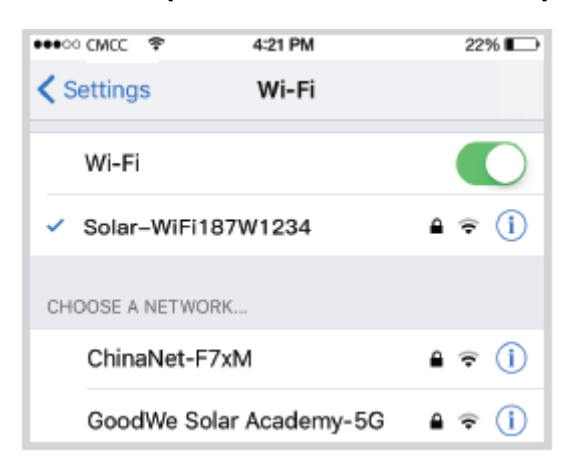

**7. Druk op "Next"**

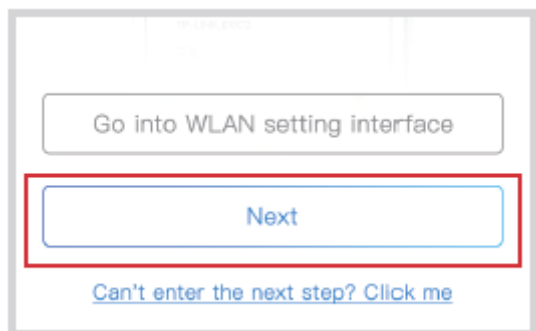

**8. Selecteer uw thuisnetwerk bij "Wi-Fi Network"**

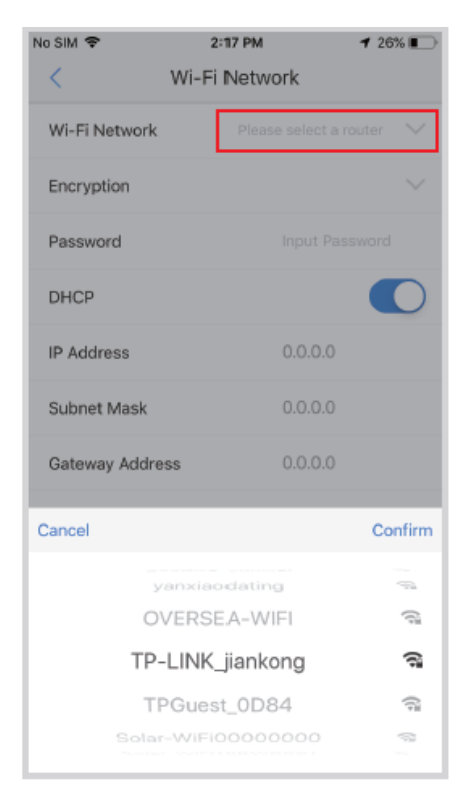

**9. Voer het wachtwoord in en klik op "Set"**

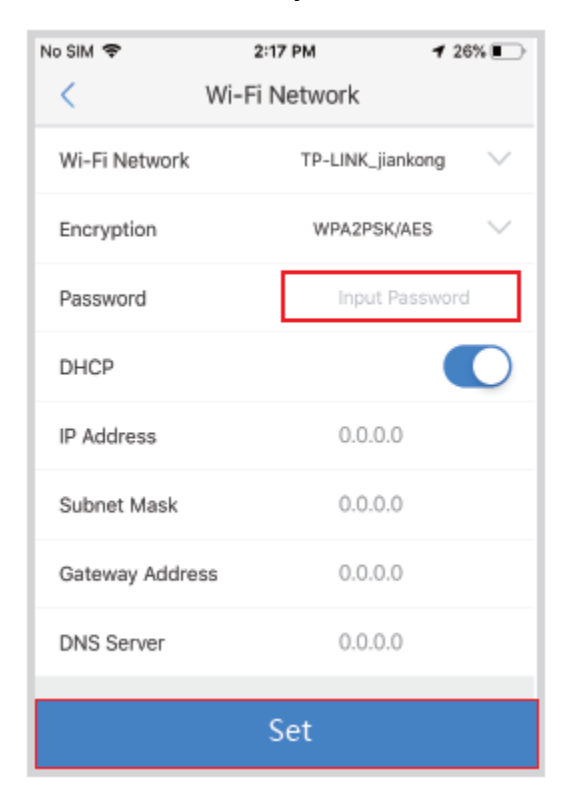

**10. Lees de tip voordat u op "Ok" klikt**

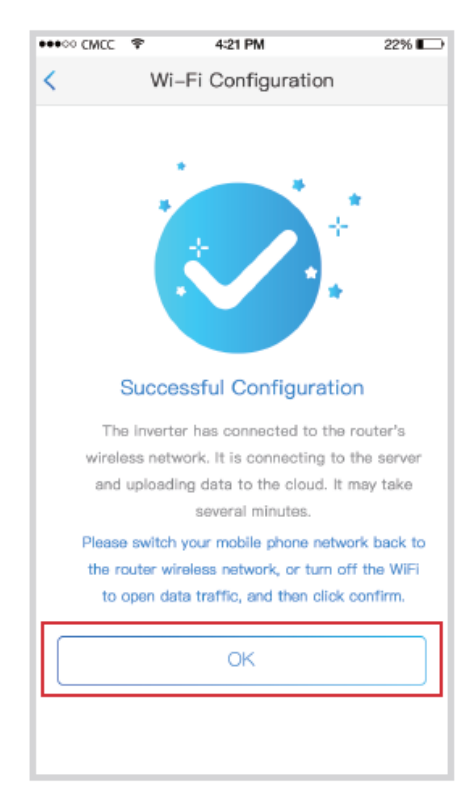

**11. Mocht fout gaan kijk dan naar "Reconfigure" of "Configuration help"**

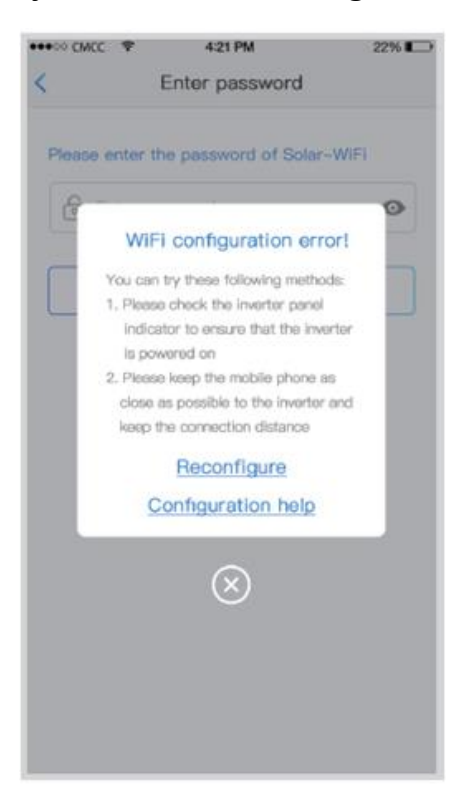

**12. Volg dan de aanbevelingen en doorloop het stappenplan opnieuw**

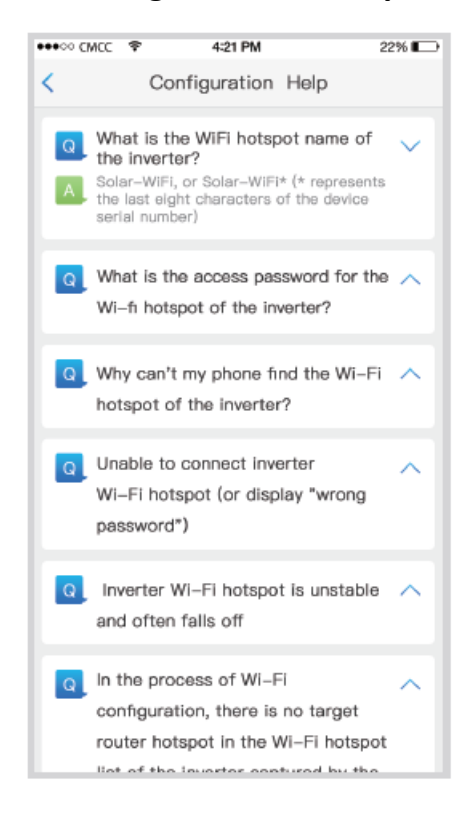